## **Ein Foto scannen**

1. Klicken Sie bitte im Menü Dokument - Neu auf den Befehl Scannen (C) und wählen die gewünschte Quelle (Twain-kompatible Scanner und Digitalkameras) aus der Liste aus:

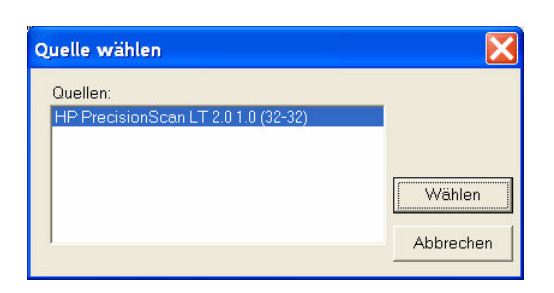

- 2. Das eigentliche Einscannen wird von der Scannersoftware durchgeführt. Hier beispielhaft mit der Software HP PrecisionScan, die zusammen mit dem HP-Scanner ausgeliefert wird. Klicken Sie auf Scanbild jetzt senden (o.ä. Befehl - je nach Software), um das Bild an den Office Manager zu senden:
- 3. Das Dialogfenster 'Neues Dokument' wird geöffnet. Wählen Sie bitte das gewünschte Format (Bitmap oder JPeg) und geben Sie die Attribute Name, Projekt usw. ein:

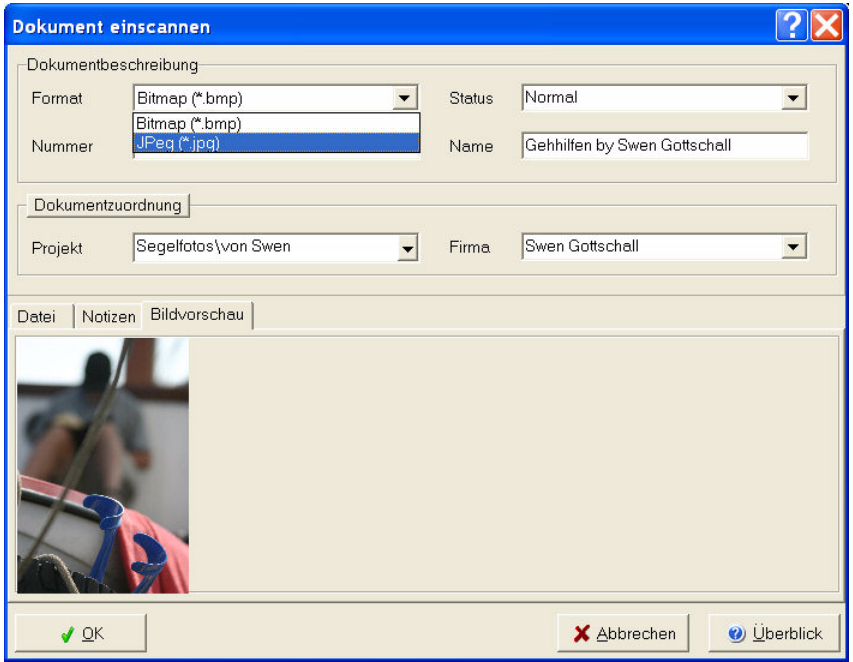

4. Sie können eine Notiz erfassen, die das gescannte Dokument beschreibt. Die Notiz wird auch in den Volltextindex übernommen.

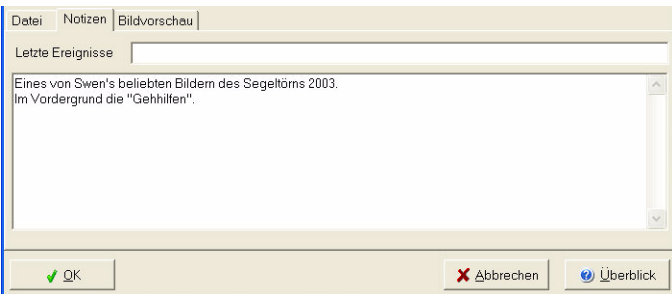

5. Klicken Sie anschließend auf OK, um das Bild zu übernehmen.